Request your server certificate

Create and sign a Certificate Signing Request (CSR) to send to your Certificate Authority.

Generate a private key for your server certificate

1. Create a new private key. The following example uses DES3 encryption and a 2048 bit key length, we recommend a key length of 2048 or higher.

In Windows:

openssl genrsa -des3 -out myServerPrivateKey.key 2048 -config E:\Program Files\Splunk\openssl.cnf

2. When prompted, create a password for your key.

When you are done, a new private key myServerPrivateKey.key is created in your directory. You will use this key to sign your Certificate Signing Request (CSR).

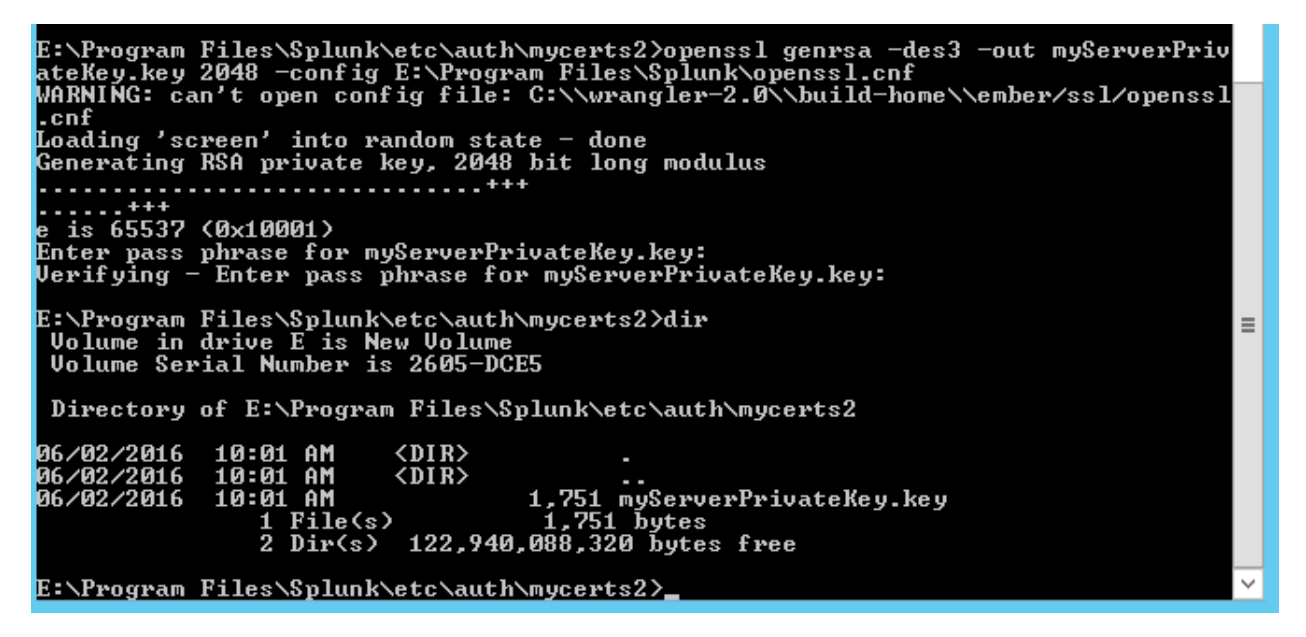

Generate a new Certificate Signing Request (CSR)

1. Use your private key myServerPrivateKey.key to generate a CSR for your server certificate:

In Windows:

openssl req –new -key myServerPrivateKey.key -out myServerCertificate.csr -config "E:\Program Files\Splunk\openssl.cnf"

2. When prompted, provide the password you created for your private key myServerPrivateKey.key.

3. Provide the requested information for your certificate. To use common-name checking, make sure to provide a Common Name when entering your certificate details.

E:\Program Files\Splunk\etc\auth\mycerts2>openssl req -new -key myServerPrivateK<br>ey.key -out myServerCertificate.csr -config "E:\Program Files\Splunk\openssl.cnf<br>" WARNING: can't open config file: C:\\wrangler-2.0\\build-home\\ember/ssl/openssl  $l$ .cnf .cnt<br>Enter pass phrase for myServerPrivateKey.key:<br>Loading 'screen' into random state — done<br>You are about to be asked to enter information that will be incorporated<br>What you are about to enter is what is called a Distingu There are quite a few fields but you can leave some blank<br>For some fields there will be a default value,<br>If you enter '.', the field will be left blank. -----<br>Country Name (2 letter code) [AU]:AU<br>State or Province Name (full name) [Some-State]:UIC<br>Locality Name (eg, city) []:Melbourne<br>Organization Name (eg, company) [Internet Widgits Pty Ltd]:BNW Consulting<br>Organizational Please enter the following 'extra' attributes<br>to be sent with your certificate request<br>A challenge password []:0000<br>An optional company name []:0000 E:\Program Files\Splunk\etc\auth\mycerts2>dir<br>| Volume in drive E is New Volume<br>| Volume Serial Number is 2605-DCE5  $\equiv$ Directory of E:\Program Files\Splunk\etc\auth\mycerts2 06/02/2016<br>06/02/2016<br>06/02/2016<br>06/02/2016 10:03 AM<br>10:03 AM<br>10:03 AM <DIR><br><DIR> 3 HM (DIR)<br>3 AM 1,163 myServerCertificate.csr<br>1 AM 1,751 myServerPrivateKey.key<br>File(s) 2,914 bytes<br>Dir(s) 122,940,063,744 bytes free 10:01 AM  $\frac{2}{2}$ <u>E:\Program\_Files\Splunk\etc\auth\mycerts2}</u>

When you are done, a new CSR myServerCertificate.csr appears in your directory.

Download and verify the server certificate and public key

1. Send your CSR to your Certificate Authority (CA) to request a new server certificate. The request process varies based on the Certificate Authority you use.

2. When it's ready, download the new server certificate from your Certificate Authority. For the examples in this manual, let's call this myServerCertificate.pem.

## 06/02/2016 10:44 AM

8,378 myServerCertificate.pem

3. Also download your Certificate Authority's public CA certificate. For the examples in this manual, let's call this myCACertificate.pem.

We received a pksc7 from our provider file so this already contains the entire chain, if the entire chain is not present you will need to add the certificates in the chain to the file.

- 33 5F2dhEuF5Hw7V48DWw==<br>34 -----END CERTIFICATE-----
- 
- 36 subject=/C=GB/ST=Greater Manchester/L=Salford/O=COMODO CA Limited/CN=COMODO RSA Domain Validation Secure Server CA
- 37 issuer=/C=GB/ST=Greater Manchester/L=Salford/O=COMODO CA Limited/CN=COMODO RSA Certification Authority 38 -----BEGIN CERTIFICATE-----
- 39 MIIGCDCCA/CgAwIBAgIQKy5u6tl1NmwUim7bo3yMBzANBgkqhkiG9w0BAQwFADCB
- 40 hTELMAkGA1UEBhMCR0IxGzAZBgNVBAgTEkdyZWF0ZXIgTWFuY2hlc3RlcjEQMA4G
- 41 A1UEBxMHU2FsZm9yZDEaMBgGA1UEChMRQ09NT0RPIENBIExpbW10ZWQxKzApBgNV<br>42 PAMTILAIDTHOPTHPRTHDCHO2VERCLEADINGCLEADINGCRAPIAATERIALAINTO-M4PH
- 

## $\Box$  new 1  $\Sigma$

- subject=/OU=Domain Control Validated/OU=PositiveSSL/CN=splunk2.bnwconsulting.com.au
- 2 issuer=/C=GB/ST=Greater Manchester/L=Salford/O=COMODO CA Limited/CN=COMODO RSA Domain Validation Secure Server CA
- 3 -----BEGIN CERTIFICATE-----
- 4 MIIFeTCCBGGgAwIBAgIRAI2C4w+7U3ORlTOy6fFLjZwwDQYJKoZIhvcNAQELBQAw
- $5$ gZAxCzAJBgNVBAYTAkdCMRswGQYDVQQIExJHcmVhdGVyIE1hbmNoZXN0ZXIxEDAO
- 

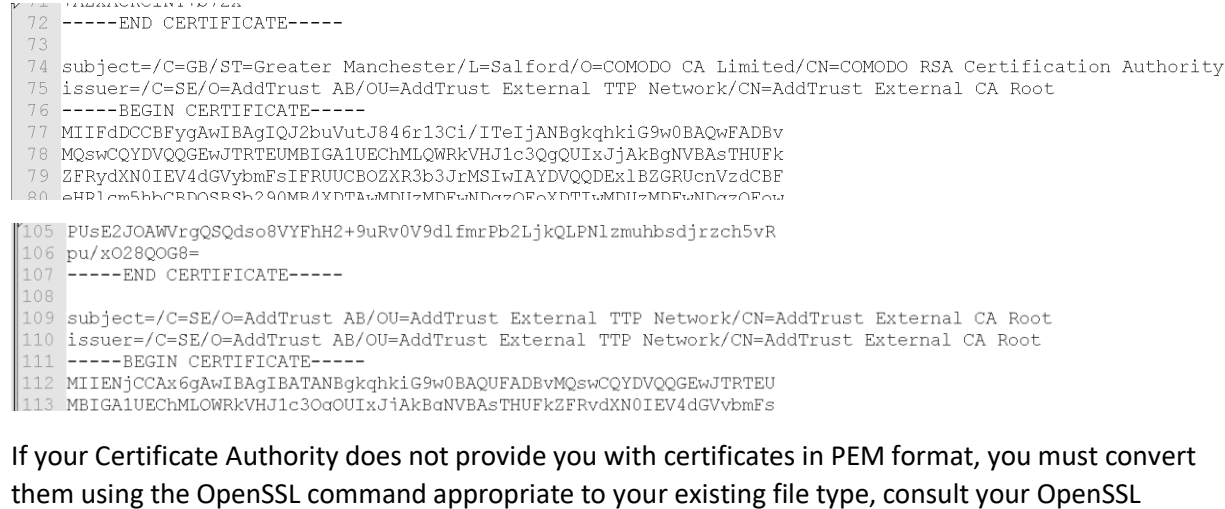

documentation for more information about converting different file types.

4. View the contents to make sure it has everything you need:

The "Issuer" entry should refer to your CA's information.

The "Subject" entry should show the information (country name, organization name, Common Name, etc.) that you entered when creating the CSR earlier.

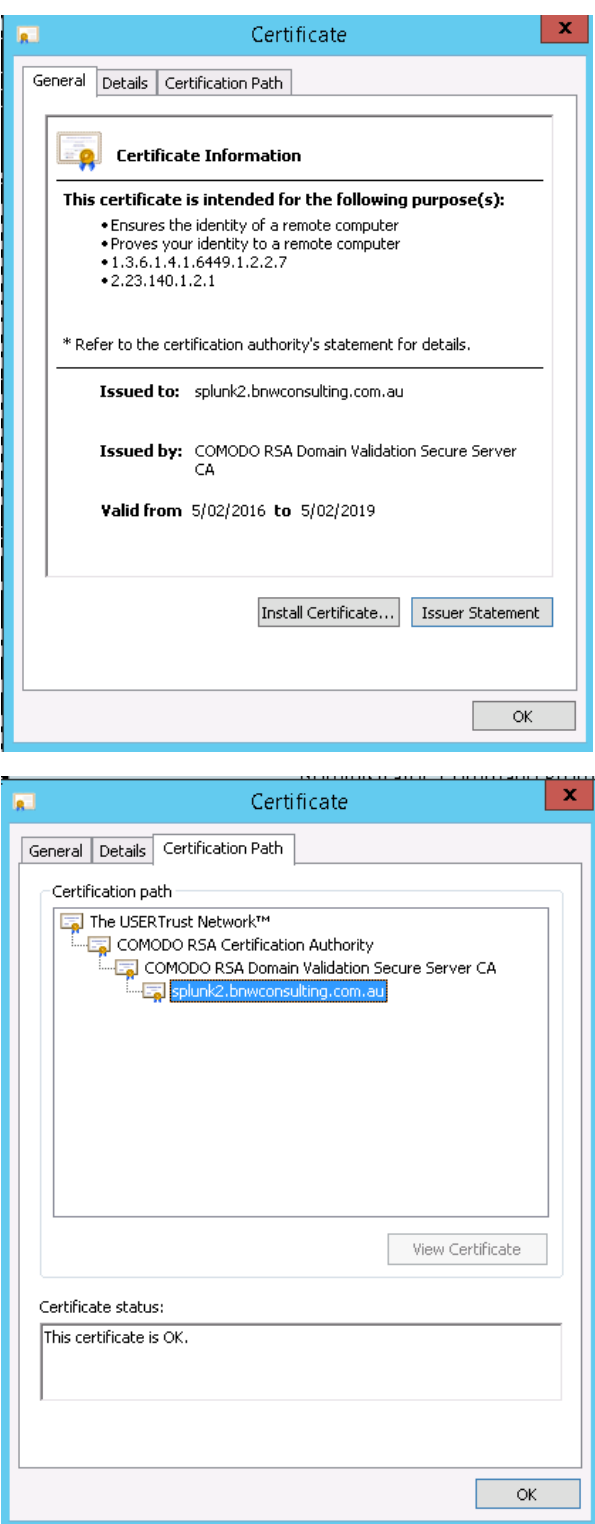

Next steps

You should now have the following files in the directory you created, which is everything you need to configure indexers, forwarders, and Splunk instances that communicate over the management port:

myServerCertificate.pem

myServerPrivateKey.key

myCACertificate.pem

Now that you have the certificates you need, you must prepare your server certificate (including appending any intermediate certificates), and then configure Splunk to find and use your certificates:

Edit local server.conf

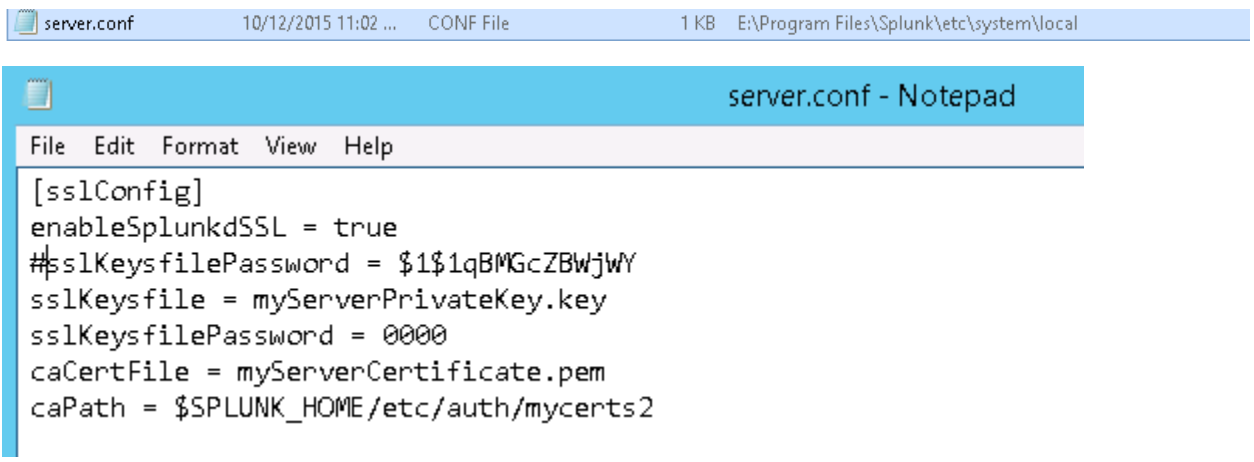

Restart Splunk

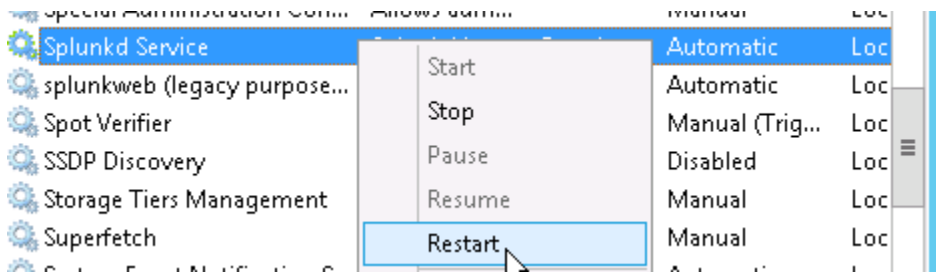

Hit the management port and check the certificate being presented

Open the local certificate and we can see the certificate chain

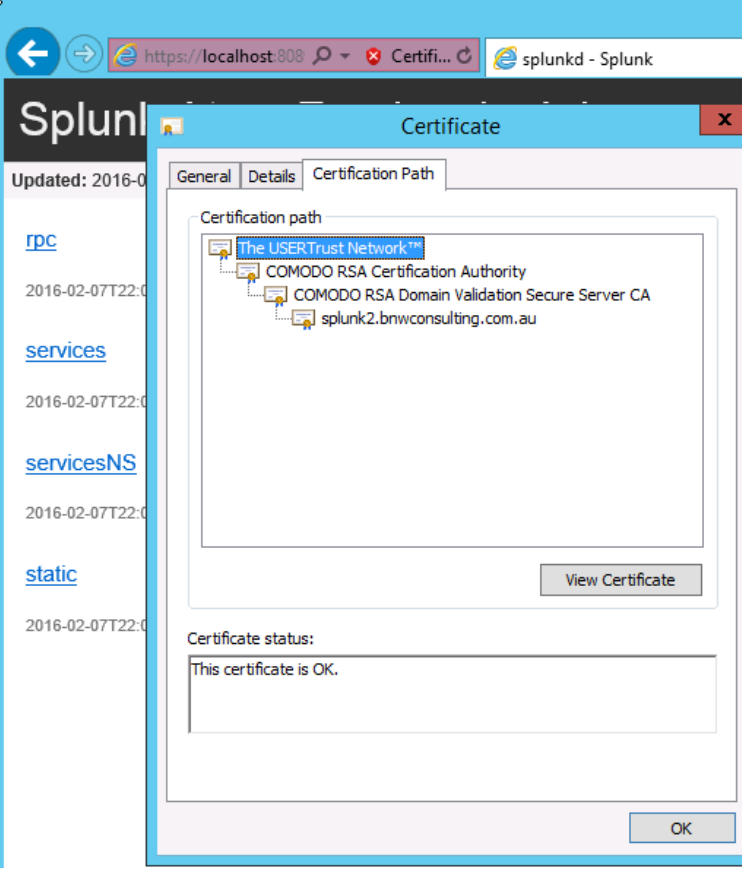